# 三峡大学水利与环境学院

# 混凝土高坝浇筑施工虚拟仿真实验 用户手册

北京润尼尔网络科技有限公司

2020 年 10 月

#### 目录

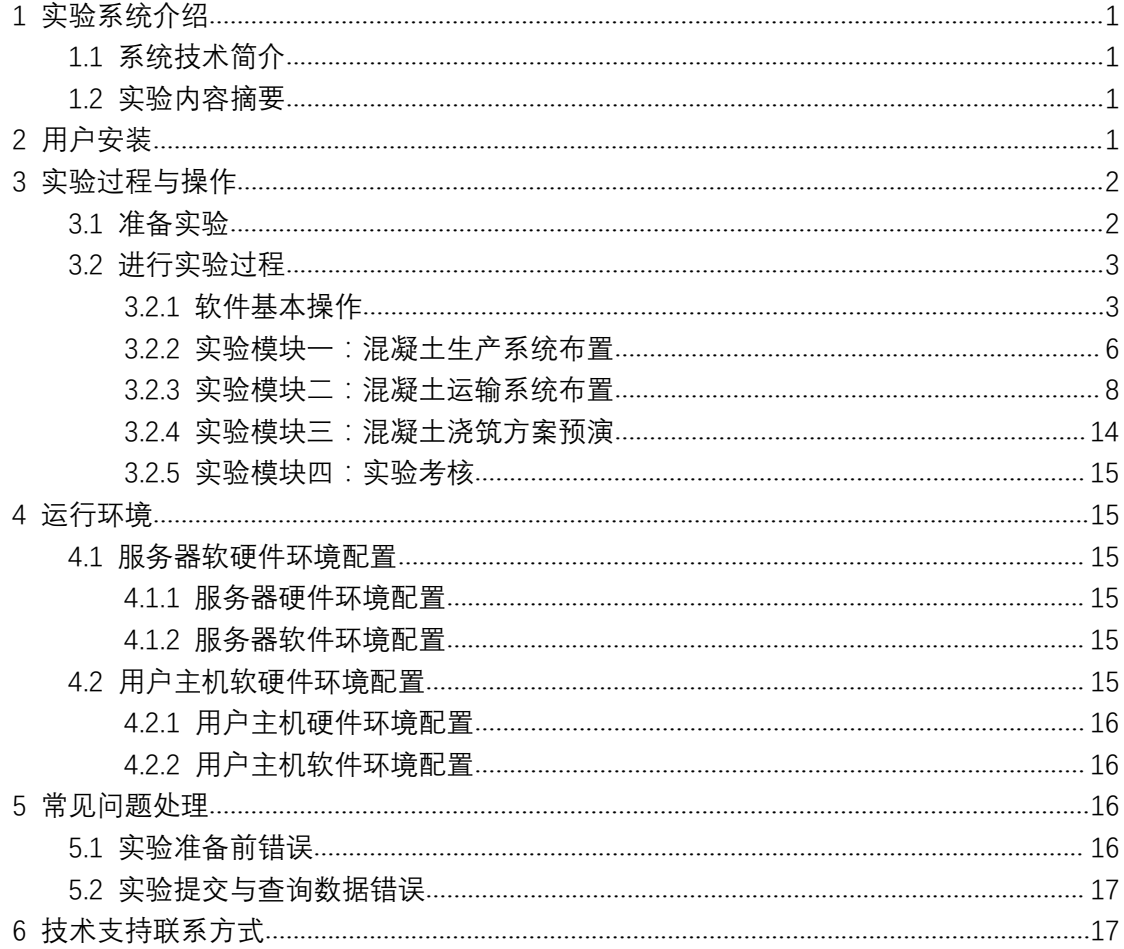

# 虚拟仿真实验用户手册

#### <span id="page-2-0"></span>**1** 实验系统介绍

#### <span id="page-2-1"></span>**1.1** 系统技术简介

本系统是采用虚拟仿真技术开发的可在网上开展的虚拟实验,在虚拟仿真管 理平台支撑下,通过浏览器(基于 B/S 架构)或 VR 设备(基于客户端形式)使用的 实验资源,课程模拟真实实验中用到的器材和设备,提供与真实实验相似的实验 对象与实验环境。结合绘图建模、动画模拟、人机交互、计算机网络等手段,以 二维和三维结合的方式,形象、生动、有趣地展示教学实验中涉及到的实验前准 备、实验过程、结果检测等内容,体验感和交互性强,可以身临其境地以互动方 式进行细节操作。并且不受时间和空间的限制,能够反复进行实验和学习。

#### <span id="page-2-2"></span>**1.2** 实验内容摘要

本实验主要对混凝土高坝浇筑施工进行虚拟仿真,使学生对混凝土高坝浇筑 施工的过程能有直观的认识和了解,加深对混凝土高坝浇筑施工的基本原理课程 相应知识点的理解。

首先,登录管理系统找到入口进入实验界面,进行加载,然后开始实验。

然后,实验系统会提示实验步骤,相应步骤需要操作的实验对象会高亮显示。 根据实验提示,学生操作鼠标点击高亮仪器后系统模拟实验操作过程,操作实验 对象。用户能够旋转/缩放视角,观察与操作实验对象。

最后,需要提交实验,编写实验报告,在管理系统中查询实验评分。

## <span id="page-2-3"></span>**2** 用户安装

无需任何安装, 使用 B/S 架构, 浏览器推荐使用: 谷歌(Google Chrome)浏览器 55.0 以上版本; 火狐(Firefox)浏览器 50.0 以上版本。

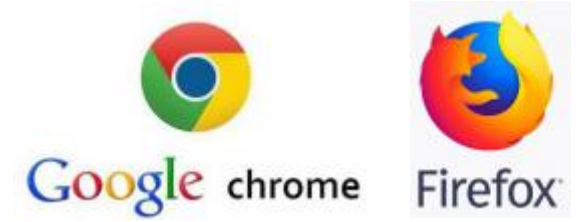

# <span id="page-3-0"></span>**3** 实验过程与操作

# <span id="page-3-1"></span>**3.1** 准备实验

使用推荐的浏览器进入链接地址。

网址链接: <http://hee.ctgu.owvlab.net/vlab/gbjz.html> 进入到实验界面页面,首先看到加载进度条,加载完成之后看到实验界面。

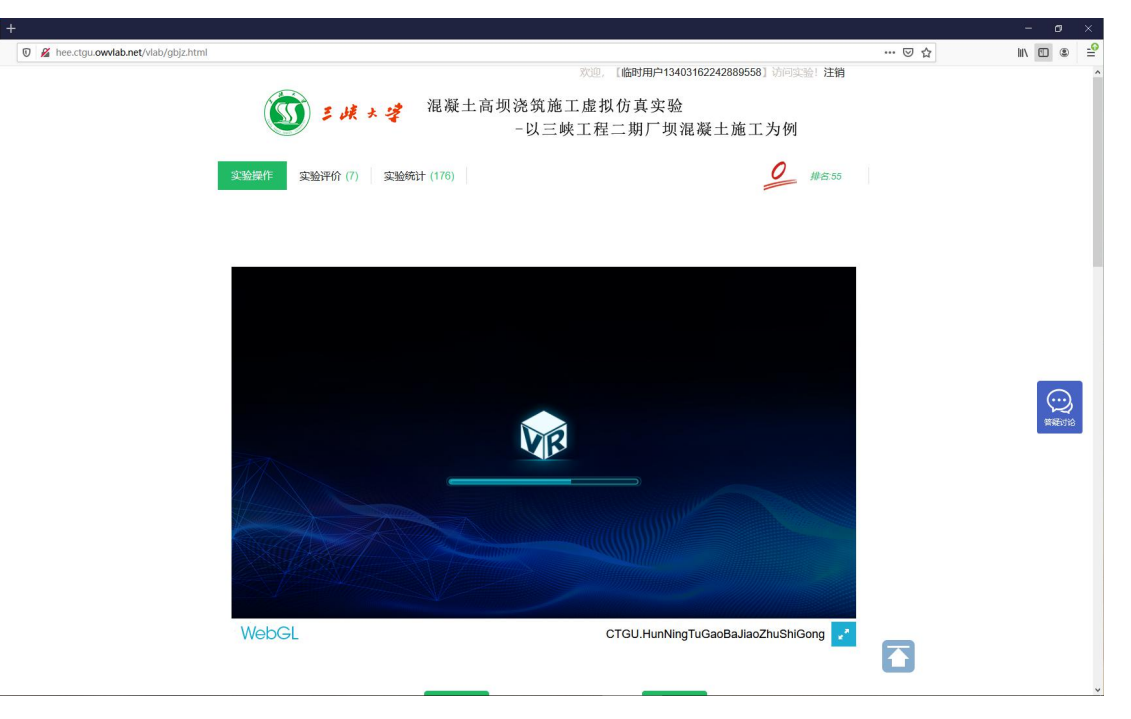

# <span id="page-4-0"></span>**3.2** 进行实验过程

点击"实验模式"按钮进入实验。

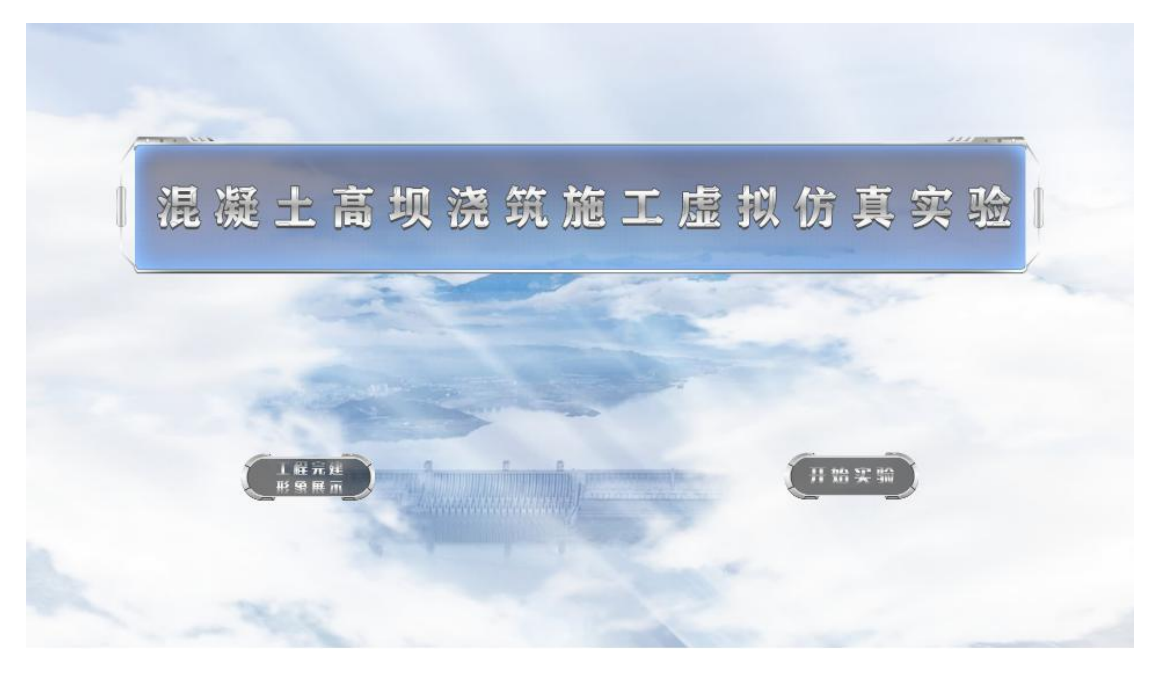

# **3.2.1** 软件基本操作

<span id="page-4-1"></span>点击问号按钮弹出实验帮助窗口,如图:

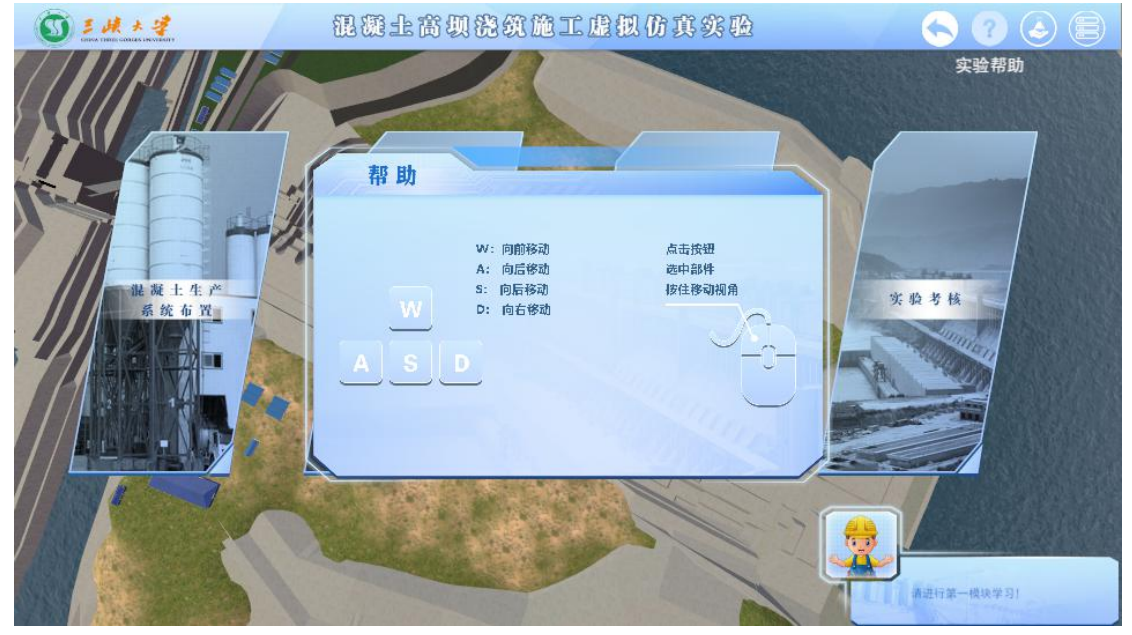

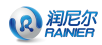

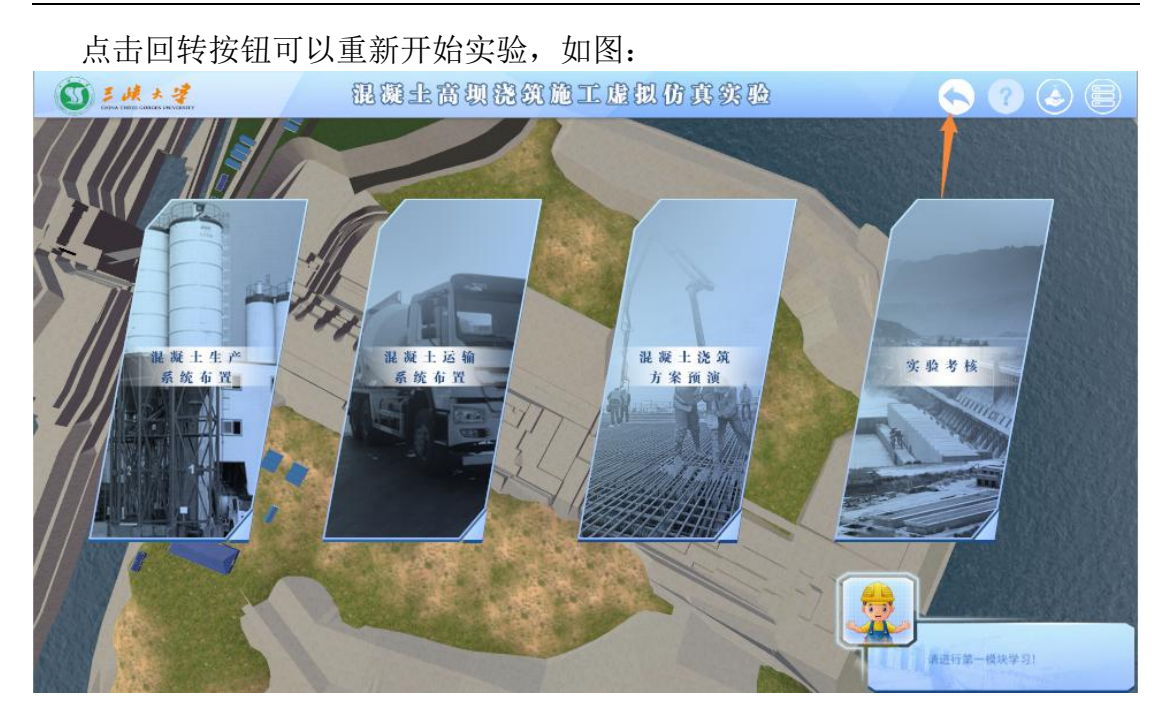

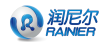

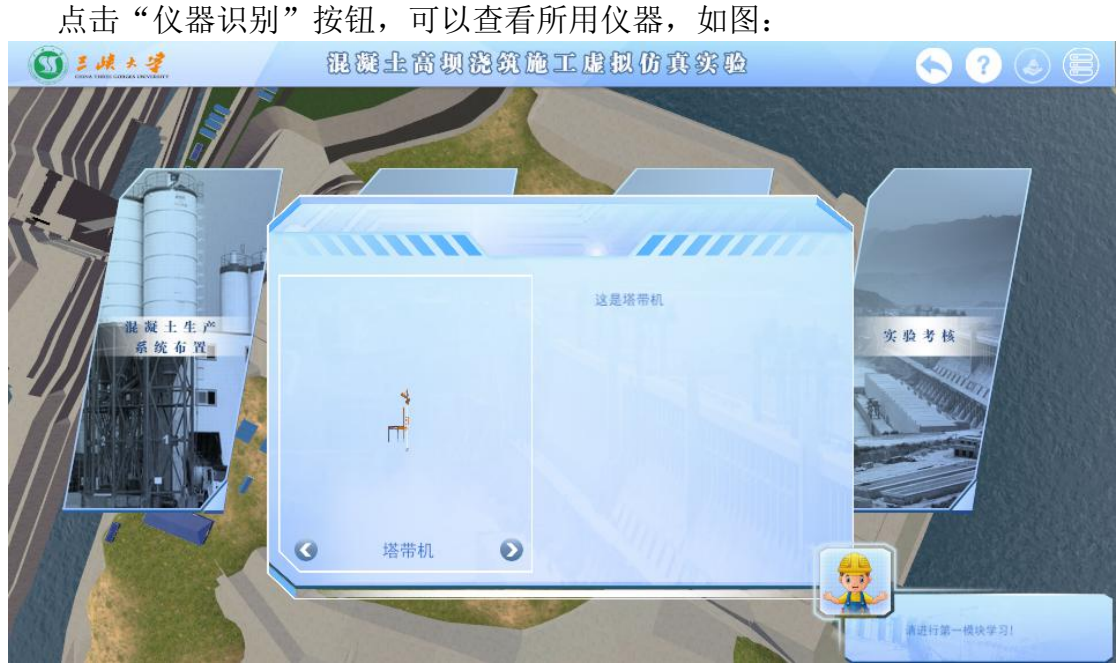

点击"资料库"按钮,可以实验的文字资料,如图:

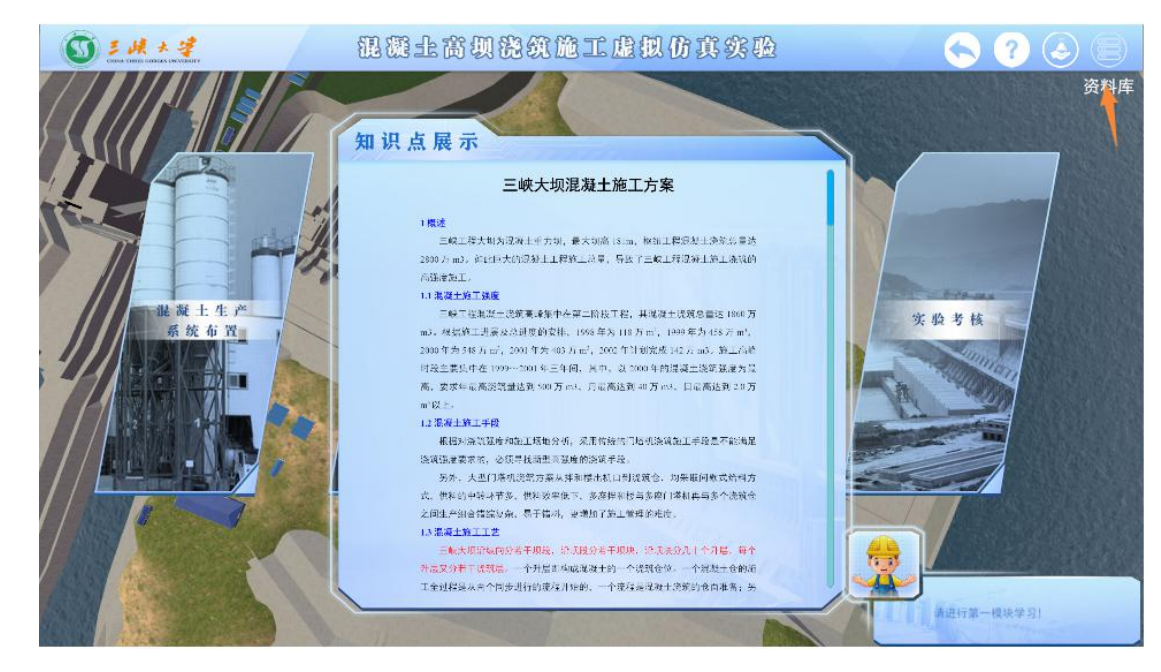

# **3.2.2** 实验模块一:混凝土生产系统布置

<span id="page-7-0"></span>步骤 1:点击界面混凝土生产系统厂区位置选择。

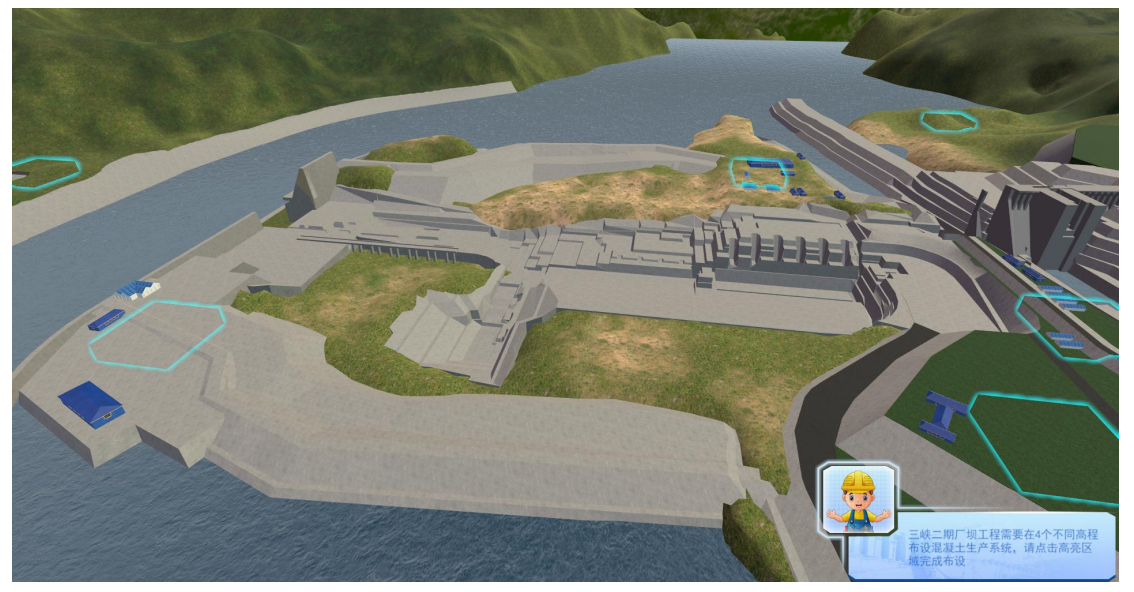

步骤 2: 点击高亮,进行拌合系统的选址。 很爱土高坝稳筑施工虎舰仿其实验  $O<sub>2</sub>M+<sup>2</sup>$ 1200日  $\blacktriangle$ TELEL 一确定 三味二期厂坝工程需要在4个不同高程<br>布设混凝土生产系统,请点击高亮区<br>城完成布设

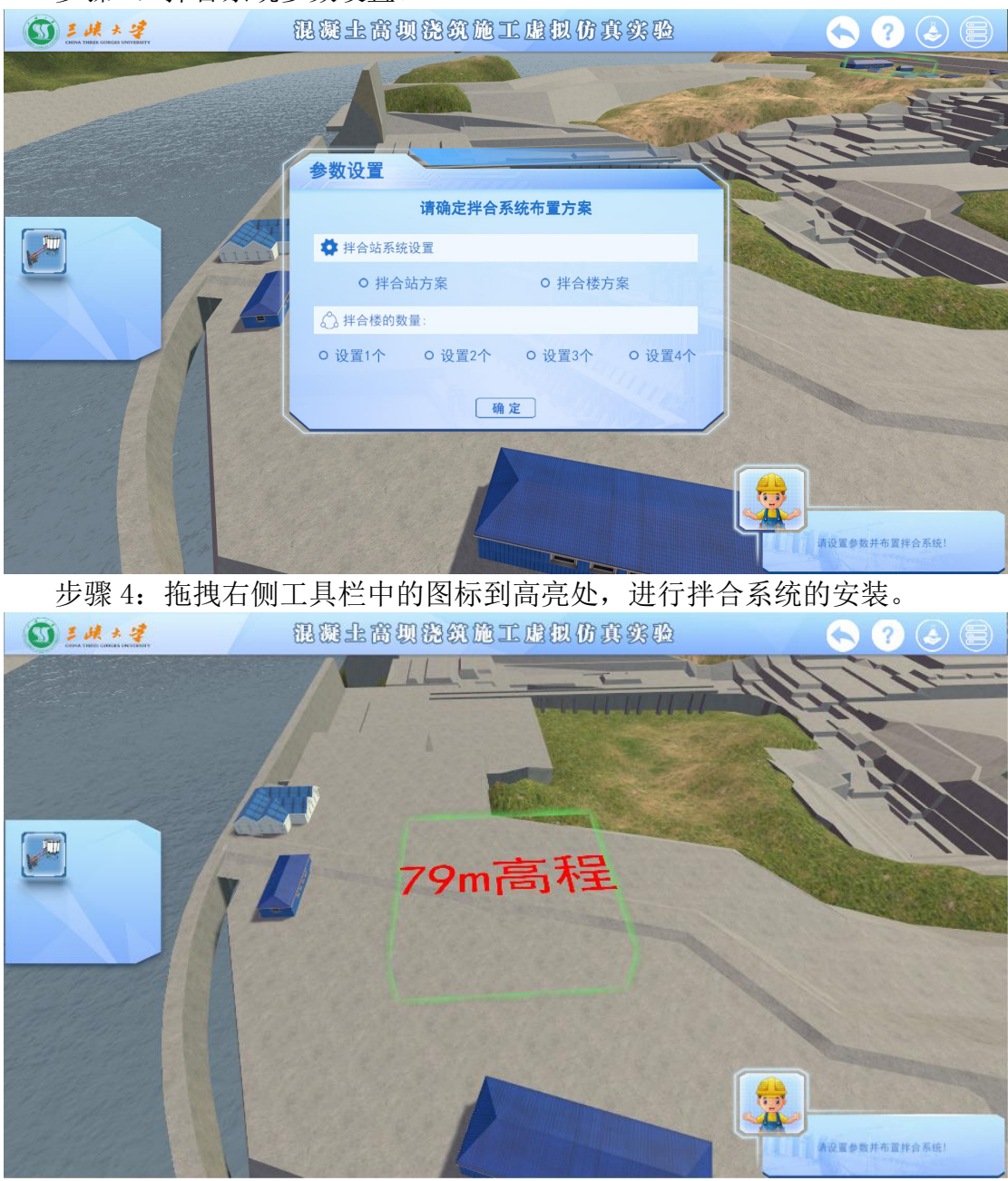

步骤 3:拌合系统参数设置。

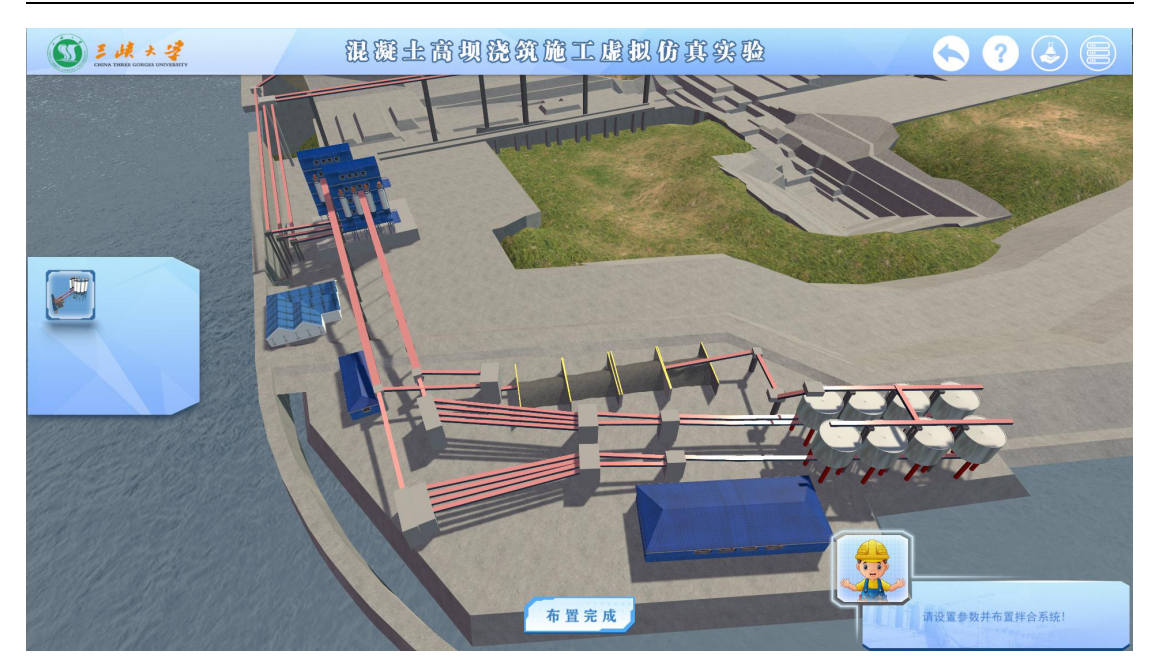

# **3.2.3** 实验模块二:混凝土运输系统布置

<span id="page-9-0"></span>步骤 5: 点击高亮,进行门式起重机的布置。

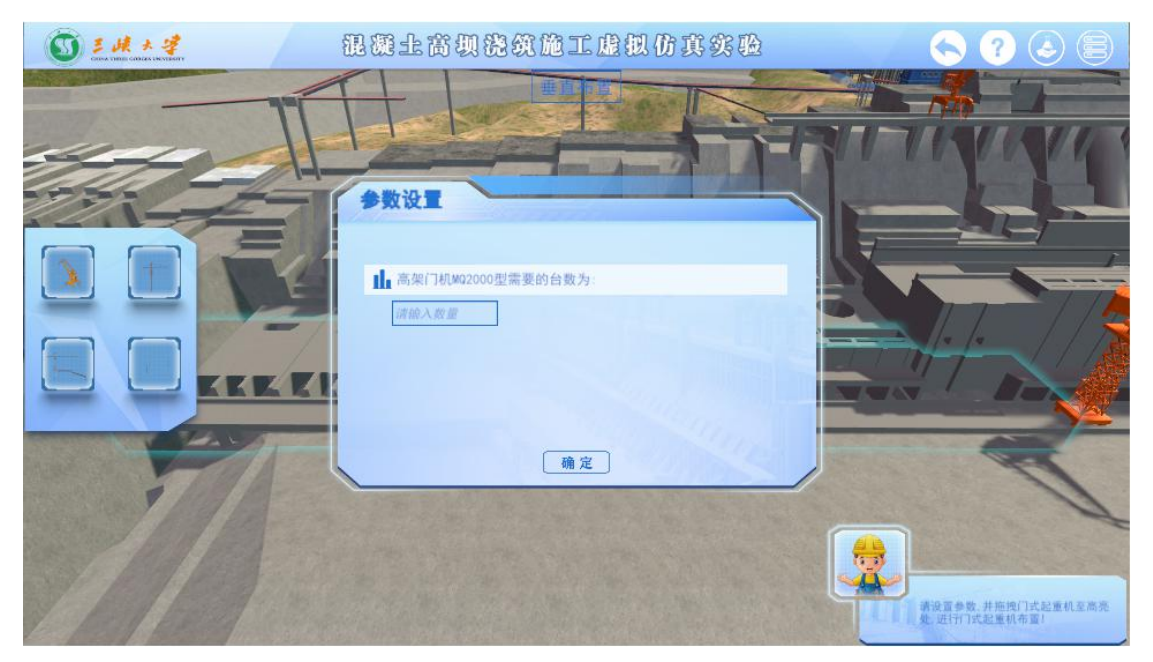

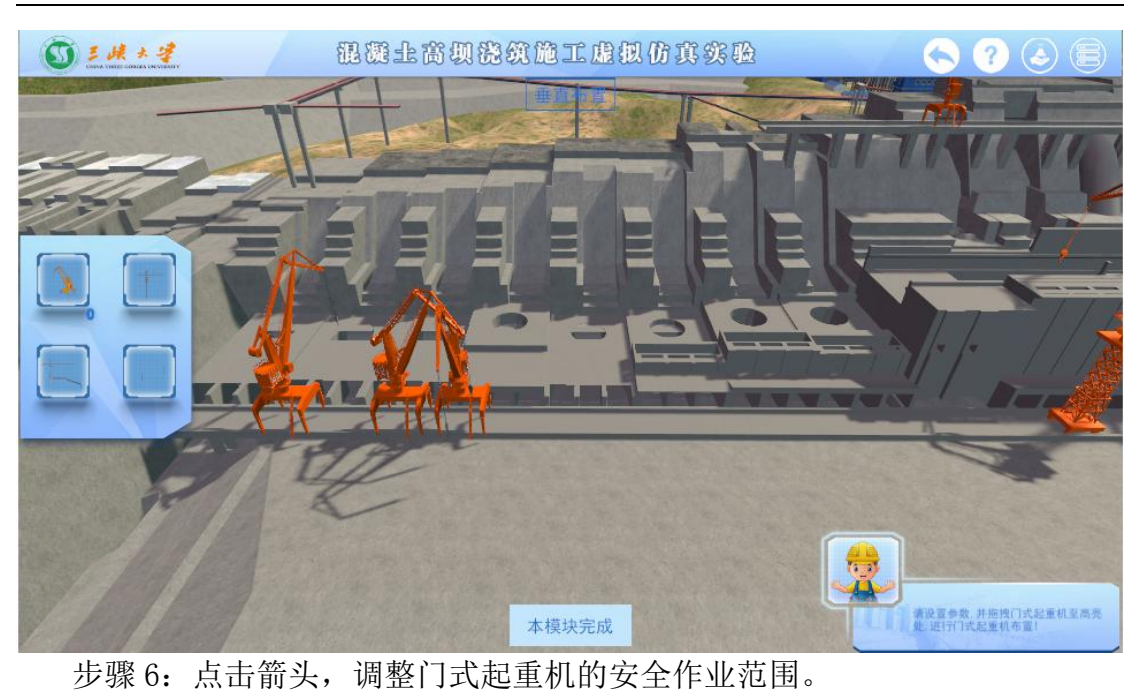

混凝土高坝浇筑施工虚拟仿真实验  $0: 4 + 4$  $\bigcirc$   $\bigcirc$   $\bigcirc$   $\bigcirc$  $\overline{\mathbf{u}}$ كصد **PERSONAL** TI TI →<br>清设富参数, 井拖拽门式起重机至高亮<br>处: 进行门式起重机布置! 本模块完成

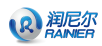

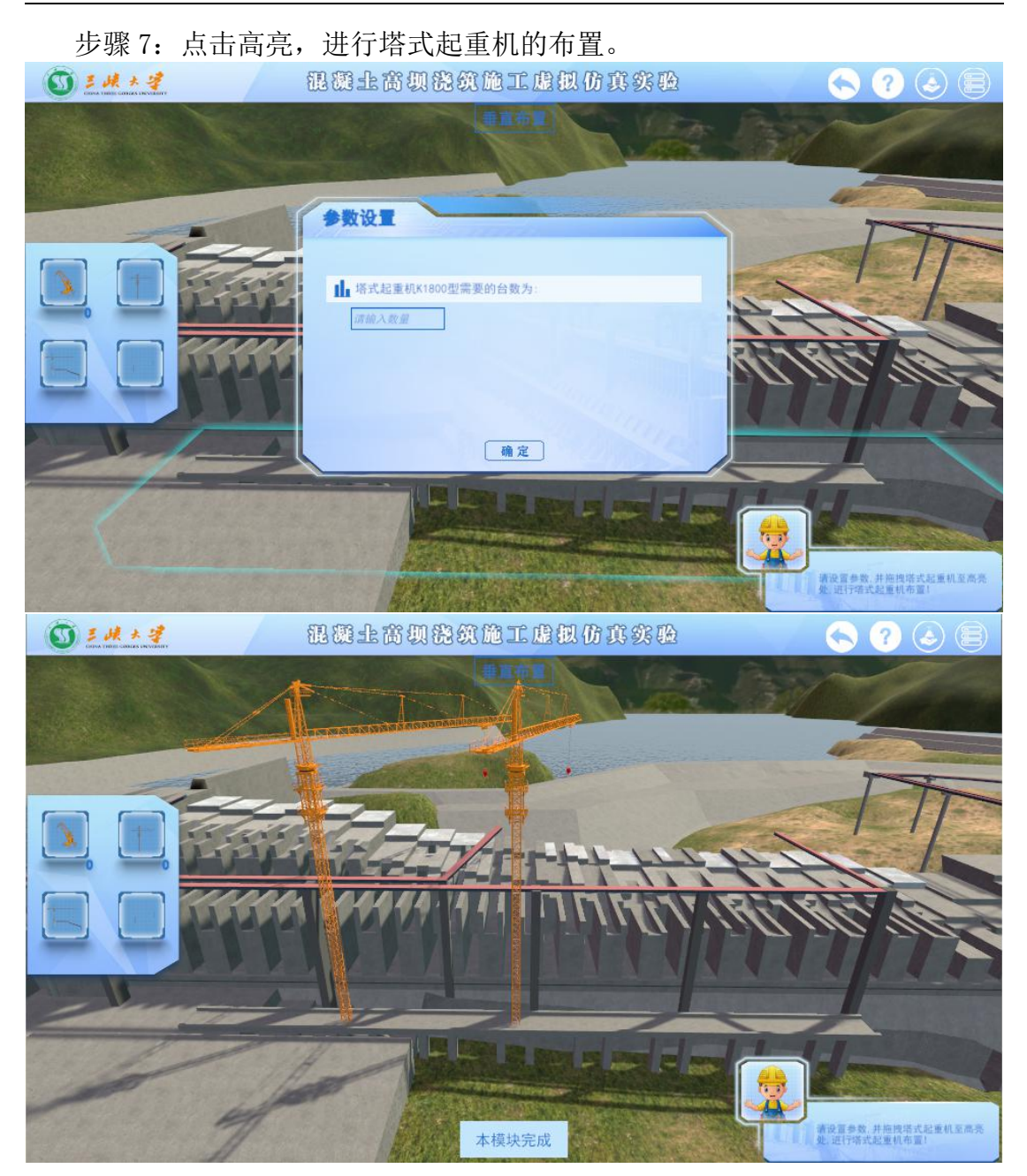

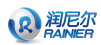

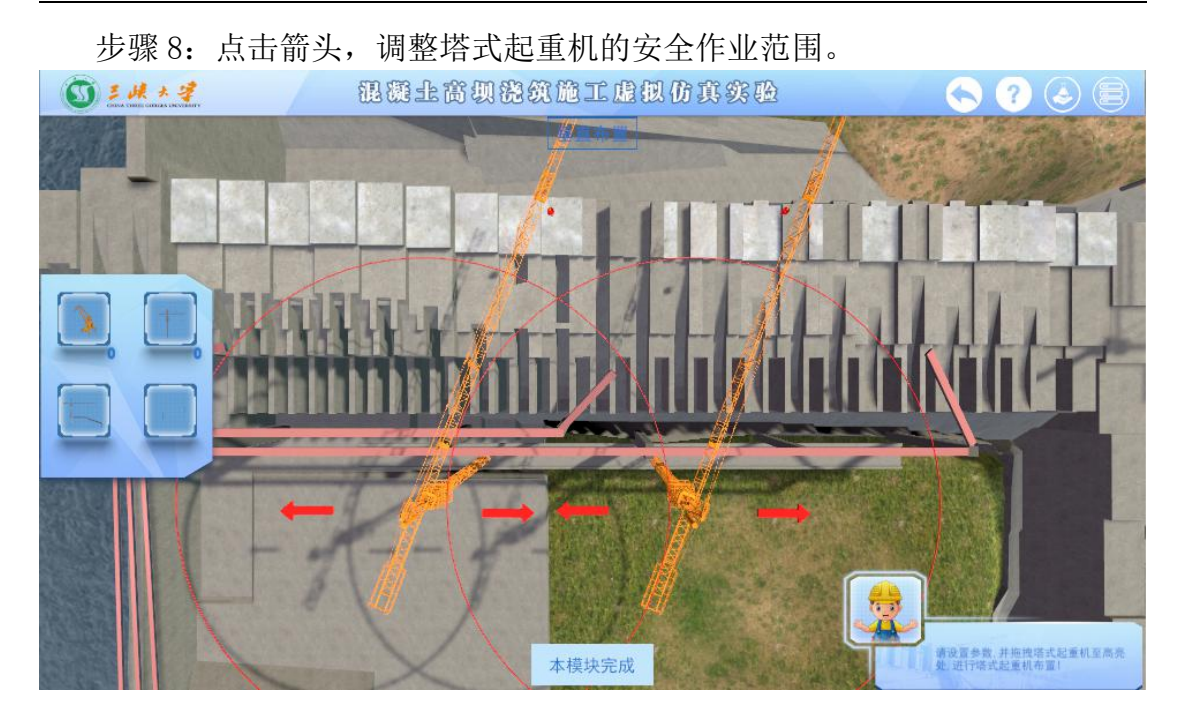

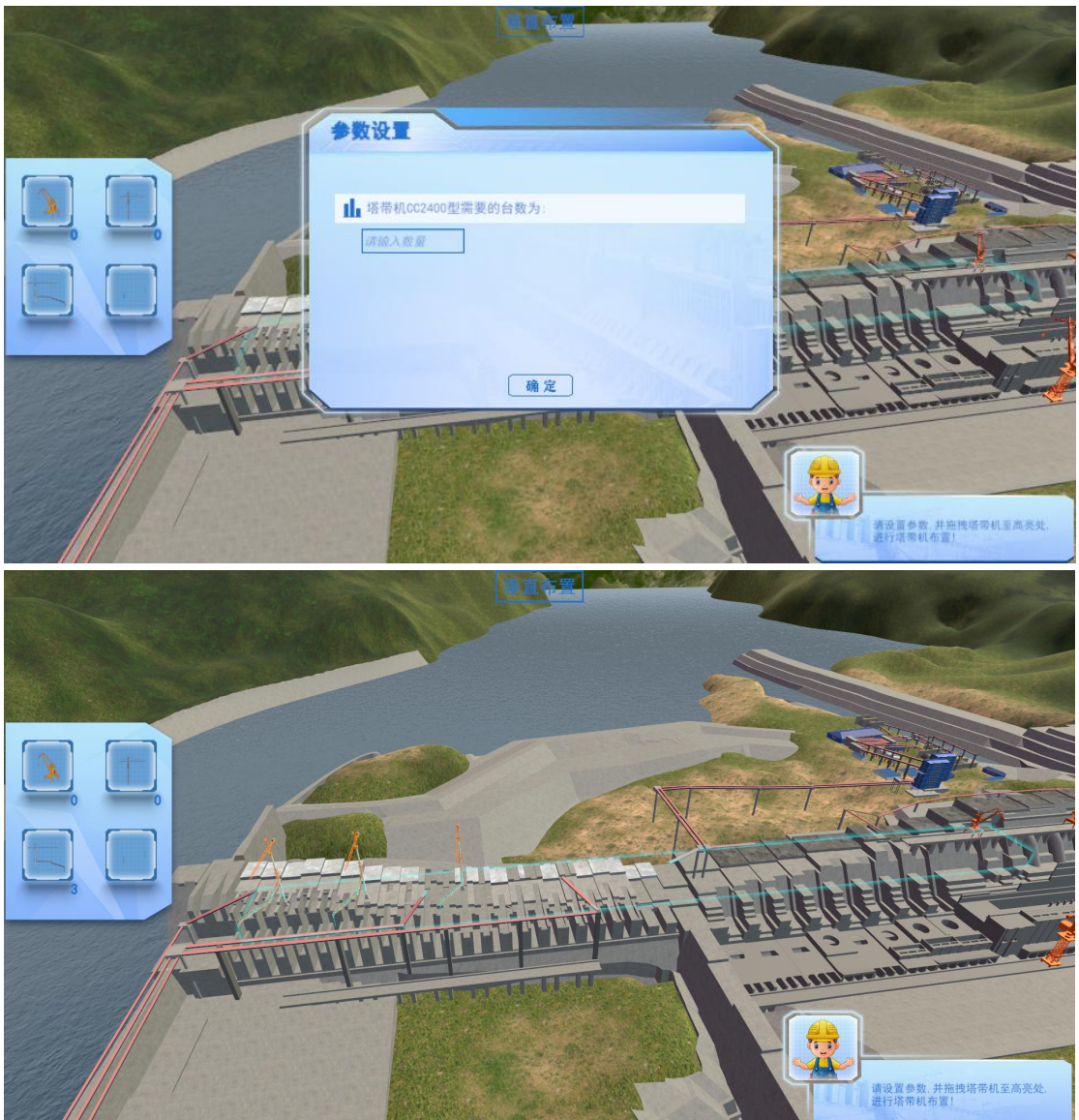

步骤 9: 点击高亮,进行塔带机的布置。

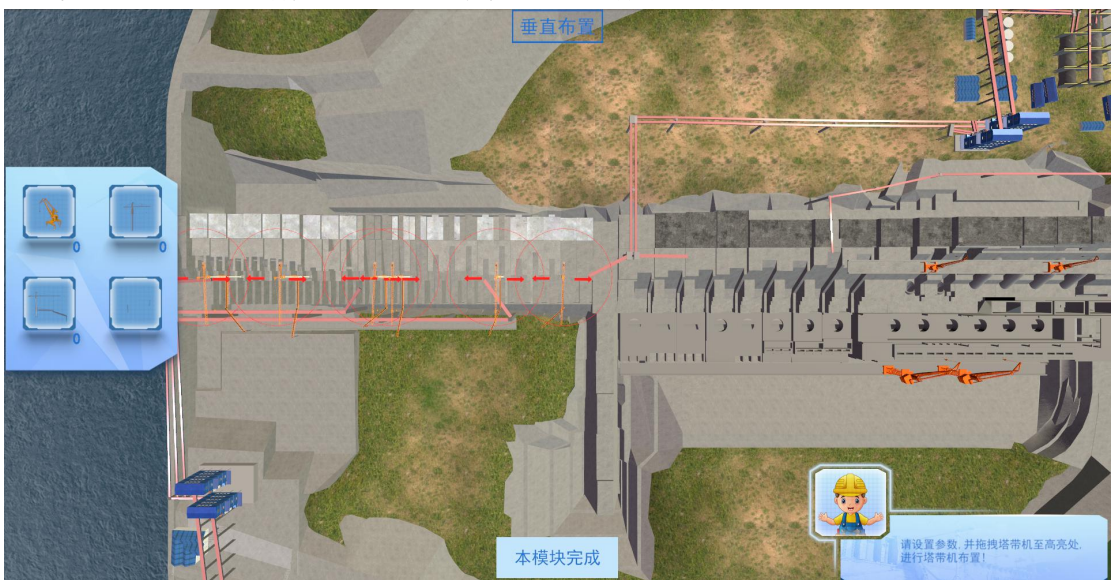

步骤 10: 点击箭头, 调整塔带机的安全作业范围。

步骤 11: 点击高亮,缆式起重机的安装。

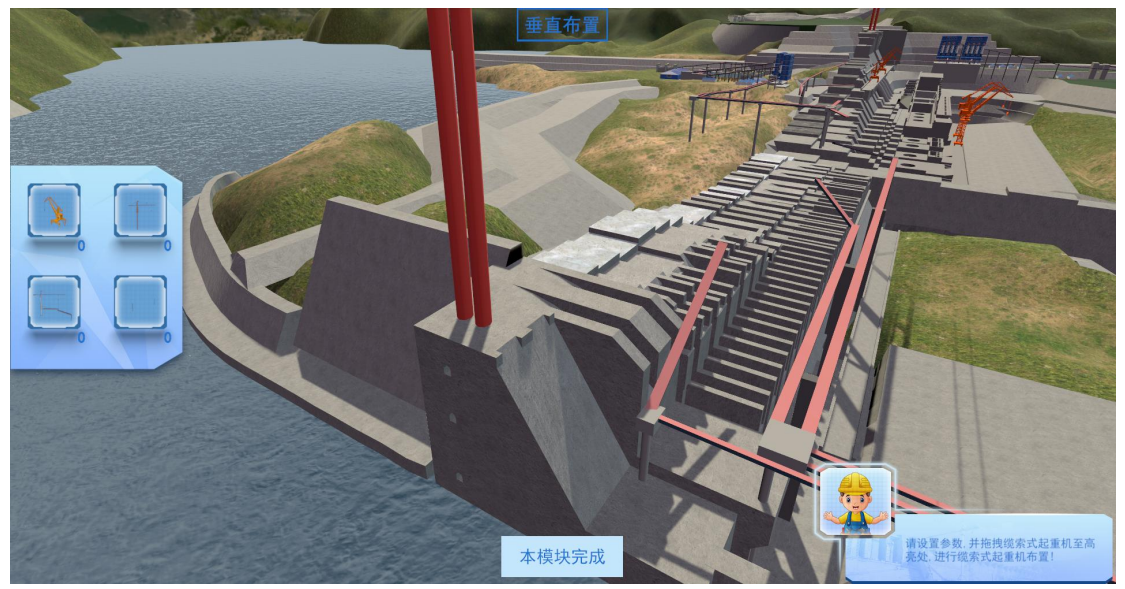

#### R混版

# **3.2.4** 实验模块三:混凝土浇筑方案预演

<span id="page-15-0"></span>步骤 12: 拖拽左侧工具栏中的模板到高亮处,进行模板安装。

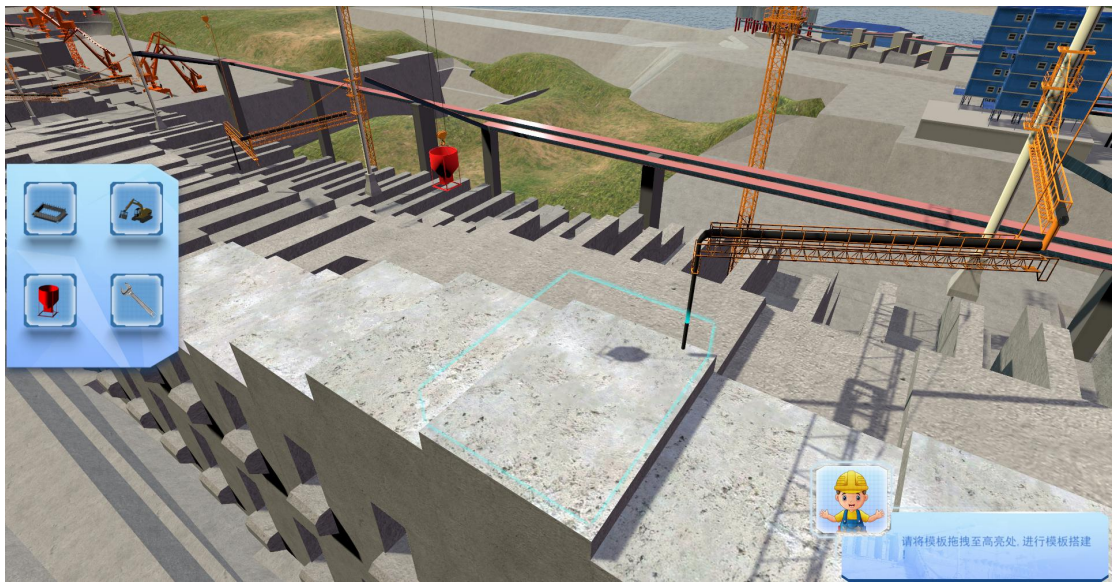

步骤 13: 拖拽左侧工具栏中的振捣器到高亮处,进行振捣器安装。

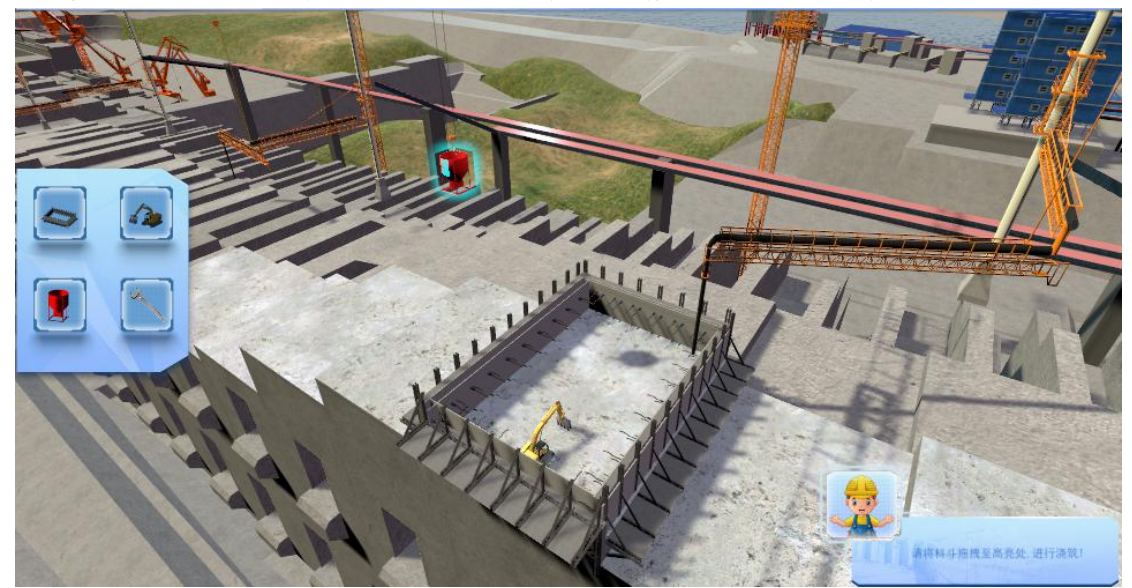

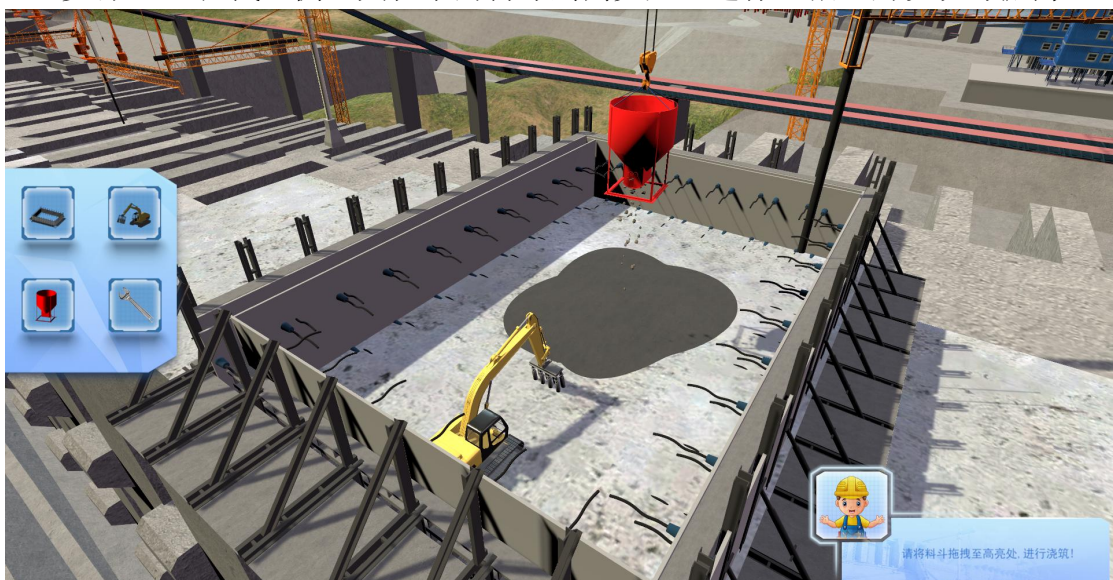

步骤 14: 拖拽左侧工具栏中的料斗到高亮处, 进行混凝土的浇筑与振捣。

#### 3.2.5 实验模块四:实验考核

<span id="page-16-1"></span><span id="page-16-0"></span>步骤 15:根据学习的内容,进行答题考核。

# **4** 运行环境

## <span id="page-16-2"></span>**4.1** 服务器软硬件环境配置

#### <span id="page-16-3"></span>**4.1.1** 服务器硬件环境配置

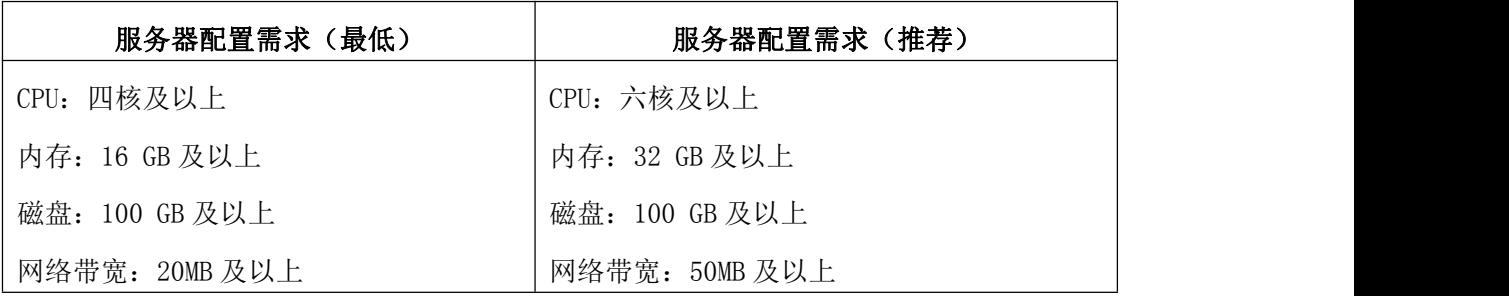

## <span id="page-16-4"></span>**4.1.2** 服务器软件环境配置

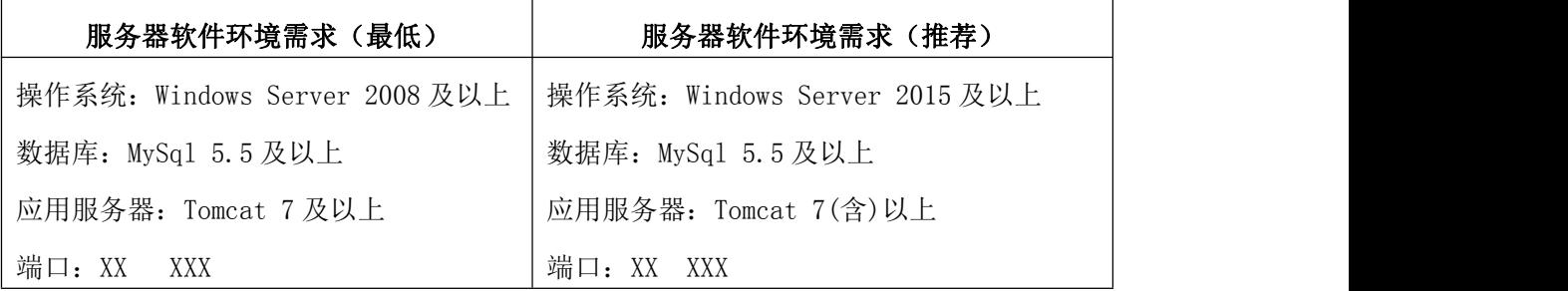

# <span id="page-16-5"></span>**4.2** 用户主机软硬件环境配置

## <span id="page-17-0"></span>**4.2.1** 用户主机硬件环境配置

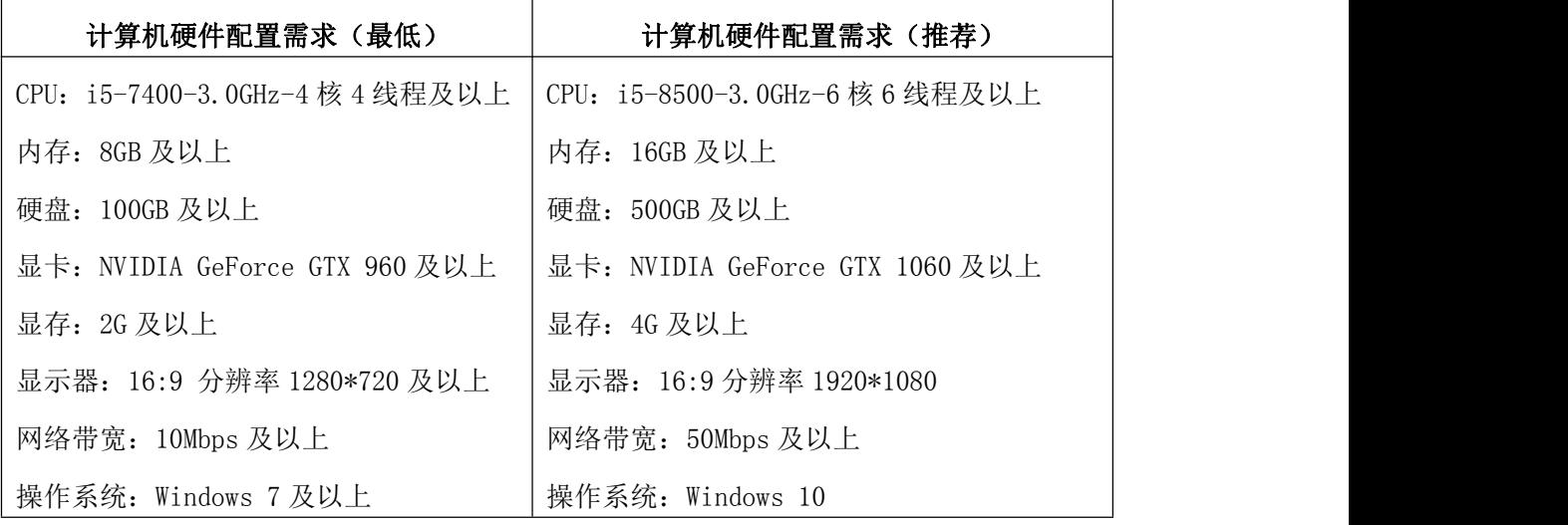

## <span id="page-17-1"></span>**4.2.2** 用户主机软件环境配置

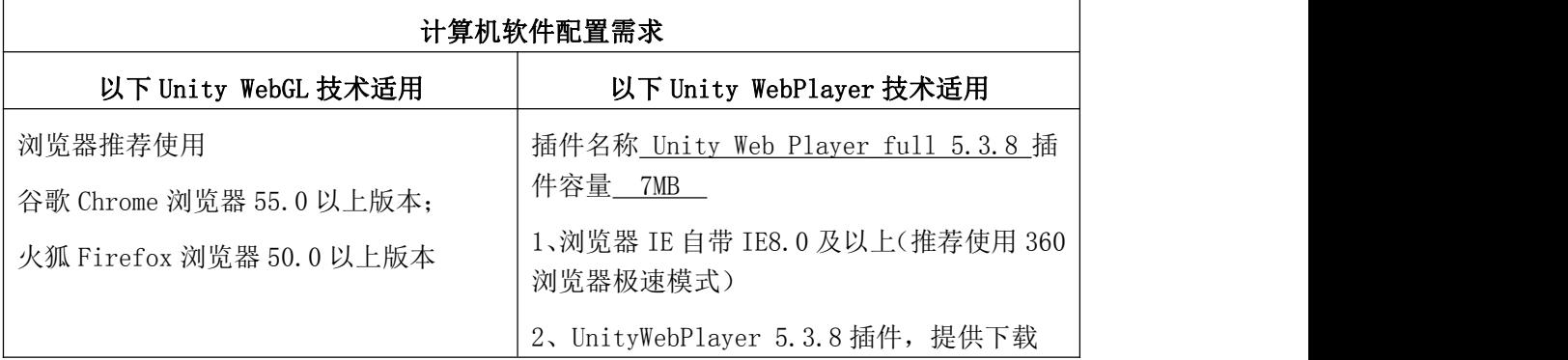

# <span id="page-17-2"></span>**5** 常见问题处理

## <span id="page-17-3"></span>**5.1** 实验准备前错误

- 1) 项目链接无法打开 原因 A: 链接输入是否正确。 原因 B:网络是否正常。
- 2) 管理系统无法登录 原因 A:确定账号是否正确。 原因 B: 系统中是否有该账号。
- 3) 实验场景未发现(无界面) 原因 A: 确定教师是否上传了实验。
- 4) 实验场景有界面无加载进度(打不开) 原因 A:是否需要安装插件,以及插件是否正确版本,unity 的 webplayer 插件推荐使用 5.3.8 版本。 原因 B: 该版本浏览器不支持本实验资源软件,请更换浏览器。
- 5) 实验场景加载进度无法完成 原因 A:网络连接是否正常,网速是否达到要求,是否需要连接外网。

# <span id="page-18-0"></span>**5.2**实验提交与查询数据错误

- 1) 无法提交 原因 A: 请联系技术支持。
- 2) 无法编辑或提交实验报告 原因 A: 需确定是否添加了实验报告模板。
- 3) 无法查询评分或实验报告 原因 A: 需确定教师是否进行了批改。
- 4) 查询结果不正确 原因 A: 请联系技术支持。

# <span id="page-18-1"></span>**6** 技术支持联系方式

#### **北京润尼尔网络科技有限公司**

地址:北京市海淀区北三环中路 44 号院文教产业园 D 座 109 |邮编:100876 网址: <http://www.rainier.net.cn> 技术服务:010-59508493 010-59508535 010-59508536 邮箱: [support@rainier.net.cn](mailto:support@rainier.net.cn) QQ:1052004576 咨询:400-888-3467